## Connection method (Android)

<SSID: BIGS Free Wi-Fi>

1 Tap "Settings" and tap "Wi-Fi" to turn on Wi-Fi.

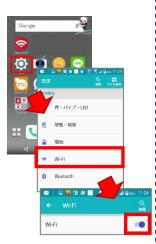

2 After that Select "BIGS\_Free\_Wi-Fi".

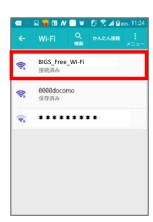

3 The connection portal screen is automatically displayed when you tap the popup (guidance message

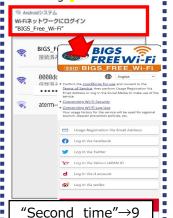

4 Please select a registration method "mail address"→5 "SNS account"→7

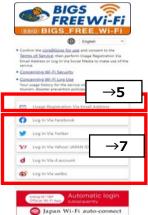

## mail address

5 Enter your email address and press "Temporary Registration" to complete the temporary registration

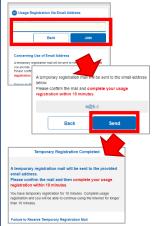

6 Permament registration Email received \*\*Tap the URL →Connection complete

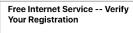

■About your free Internet service registration■

currently complete.

Thank you for registering to use our free Internet service.

The initial stage of your registration is

To fully complete your registration, please click the URL below.

https://www.wifi-cloud.jp/ auth\_odakyubus\_u\_en/2 send\_type=maactivate&auth\_code=cfb665 2889f32a6d487a397f295f295b&ts=15752 69658

\*\*Please note that the above URL is only valid for 10 minutes from the time your initial registration is complete.

## SNS account

7 Tap the SNS you want to use

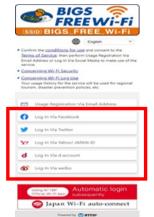

8 Enter the login information for each SNS account and tap Login

→Connection complete

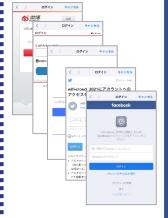

## Second time

9 Tap "Use the Service" →Connection complete

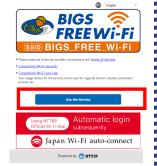

 $10^{\,\text{After the connection is}\atop \text{completed}}$ 

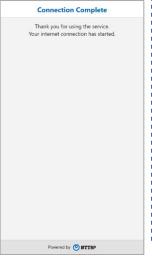

? If the Wi-Fi service login screen is not displayed:

■ Is your device connected to Wi-Fi?

If the Wi-Fi icon shows the "loading" symbol, or a message such as "Obtaining IP Address" is displayed, your device has not established a connection with the Wi-Fi network. If it seems to be taking too long to connect, turn the Wi-Fi off temporarily, then turn it back on and try to connect again.

■ My device is connected to Wi-Fi, but the login screen is not being displayed

Please access by entering http://jwifi.jp in the address bar of your web browser.(Safari, Google Chrome, etc.).

\*Please ensure that your device is connected to Wi-Fi.

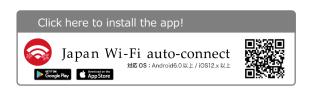